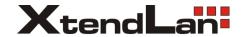

# HCA-440GM5/IGM5

foto kamera

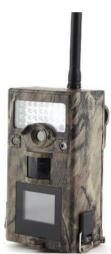

uživatelský manuál

\*Hyper Night Vision-the IR LED Flash array now has increased range, brighter output and better coverage for improved nighttime images.

\*Timed Scan is a revolutionary new feature for the Keepguard Cam, which allow you to monitor your food plots or field edges with time lapse image or video.

\*Send MMS-the camera can send the pictures instantly to your mobile device and E-mail via GSM network. You'll be alerted just when something has happened.

## Applications

The KeepGuard Cam can be used as a trail camera for hunting or scouting game. It is also suitable for surveillance usage.

# **PARTS AND CONTROLS**

The KeepGuard Cam provides the following connections for external devices:

USB port, SD card slot, SIM card slot, TV Out and external DC power in.

A three way power switch is used to select the main operating modes:  $\mathsf{OFF}, \mathsf{SETUP}, \mathsf{and} \; \mathsf{ON} \; .$ 

A remote is orimarily used in setup mode to select operational functions and parameters.

#### **FRONT VIEW**

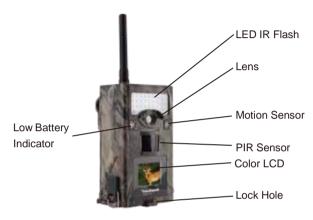

Fig.1: Connections

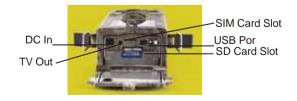

Fig.2: Remote

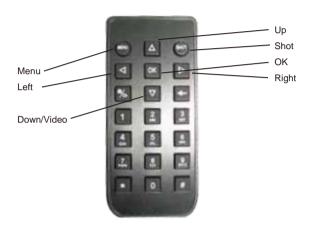

# INSTALLING THE BATTERIES and SD CARD

Before you begin learning how to use your **KeepGuard Cam**, you will first need to install a set of batteries and insert an SD card and SIM card. Although that may only take you a minute, there are some important notes about both batteries and SD cards you should be aware of, so please take the time to read the following directions and cautions:

# Loading Batteries

After opening the two latches on the bottom of the KeepGuard Cam, you will see that the KeepGuard Cam has eight battery slots. Starting at the top of the battery compartment, slots 1, 2, 3 and 4 form one group, while slots 5, 6, 7 and 8 form the other group, each providing 6 volts in parallel. For maximum battery life, you should install a full set of eight batteries. The **KeepGuard Cam** may also be operated by just four batteries installed in the top group only (see right), starting at slot 1. Battery life will be shorter with 4 batteries, but the camera will operate normally. Whether you use 4 or 8, be sure to insert each battery with correct polarity (negative or "flat"end against the long spring of each battery slot). Keepguard recommends using eight new lithium AA or alkaline AA batteries. NiMh Rechargeable batteries can also be used, but they might have a shorter life span due to their reduced efficiency over time and at low temperature. It is also possible to use a lead-acid external battery cell with 6V output or suitable AC adapter-see below for more details.

## Using an External Power Source (optional, user provided)

Optionally, you can connect an external 6V DC power source to the "DC In" jack at the bottom of the **KeepGuard Cam**. It is recommended to use a power source with a current output greater than 1000mA. However, during bright daytime operation when no flash is required, the **KeepGuard Cam** 

can function with much less current (>400mA). Please use a compatible power source cable (not provided) to connect the external DC power source with the power input jack of the KeepGuard Cam, making sure that the polarity is correct.

#### • Inserting the SD Card

The KeepGuard Cams have 32MB internal memory, which can hold only about 18 photos (12MP resolution). This is handy for testing and getting familiar with the camera, but you will no doubt want to leave the camera unattended for longer than a day, so using an SD card is recommended. Insert the SD card (with the camera's power switch in theOFF position) before beginning to operate the camera. Don't insert or remove the SDcard when the power switch is in the ON position. The KeepGuard Cam uses a standard SD (Secure Digital) memory card to save photos (in .jpg format) and/or videos (in .asf format). SD and SDHC (High Capacity) cards up to a maximum 32GB capacity are supported. Before inserting the SD card into the card slot after opening the camera's front cover, please makesure that the write-protect switch on the side of he card is "off" (NOT in the "Lock" position). Following describes how to insert and remove The SD card:

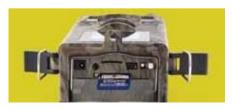

•Insert the SD card into the card slot with its label side downwards (see above). A"click" sound indicates that the card is installed successfully If the wrong side of the card is facing up, you will not be able to insert it without force-there is only one correct way to insert cards. If the SD card is not installed correctly, the device will not display an SD card icon on the LCD in SETUP mode (the SD card icon displayed after switching to SETUP mode will have a"lock" symbol inside it in it if the caris locked). Formatting the SD card by using the KeepGuard Cam's "Format"parameter before using it for the first time is recommended, especially when a card has been used in other devices (see "Changing Menu Parameter Settings"for details).

•To take out the SD card, just gently push in the card (do not try to pull it out without pushing in first). The card is released from the slot and ready to be removed when you hear the click.

#### WARNING

Be sure the camera's power is switched OFF before inserting or removing SD cards or batteries.

# USING THE KEEPGUARD CAM

Once you've prepared your **KeepGuard Cam** by properly install -ing batteries and SD/SIM card, you could simply take it outside, strap it to a tree, switch it on and leave-and you might get some great photos that are exactly what you wanted. However, we

highly recommend that you first spend some additional time indoors with this manual and your camera until you know a bit more about what the 3-way switch and those control keys do. If nothing else, you'll probably want to at least set the date and time so the camera will imprint them (or not-it's your option) on your photos as they are taken, learn how to set the camera to shoot video clips instead of still photos if you like, and read some tips about mounting it on a tree.

# THE OFF, ON, AND SETUP MODES

The KeepGuard Cam has three basic operational modes:

- •OFF mode: Power switch in the OFF position.
- ON mode: Power switch in the ON position (LCD screen is off.)
- •SETUP mode: Power switch at SETUP position (LCD screen is on).

#### OFF Mode

The OFF mode is the "safe" mode when any actions must be taken, e.g., replacing the SD card or batteries, or transporting the device. You will also use OFF mode if you connect the camera to a computer's USB port later to download your photos/ videos. And of course, when you are storing or not using the camera, you will switch it to OFF. Please note that even in the OFF mode the KeepGuard Cam still consumes power at a very low level. Therefore, it's a good idea to take the batteries out of the battery compartment if the camera will not be used for a long time.

#### ON Mode

Anytime after the batteries and SD card have been inserted, you can switch on the camera. When the power switch is moved to the top position, the camera will enter into the **ON** (Live) mode. The motion indicator LED will blink red for about 10 seconds. This interval allows time for you to close the **KeepGuard Cam's** front cover, lock it, and leave the monitored area. Once in the **ON** mode, no manual controls are needed or possible (the control keys have no effect). The **KeepGuard Cam** will take photos or videos Motion/I ow

Battery Indicatorautomatically (according to its current parameter settings) when it is triggered by the PIR sensor's detection of activity in the area it covers. You can either move the power switch directly from **OFF** to **ON** mode, or stop at the **SETUP** positionfirst to change one or more settings, then move the switch to **ON** after you have inished doing so.

#### SETUP Mode

In the **SETUP** mode you can check and change the settings of the **KeepGuard Cam** with the help of its built-in LCD (or a monitor connected to the TV out jack). These settings, found in the SETUP Menu, let you change the photo or video resolution, interval between photos, switch the time imprint on, etc. Moving the power switch to the **SETUP** position will turn on the LCD display, and you will see an information screen that shows how many images have been taken, the battery level, camera or video mode, etc (**see Fig. 3 below**).

NOTE: always move the power switch from OFF to SETUP mode. It is possible that the camera could lock up if it is switched from ON to SETUP mode. If this occurs, simply move the switch to OFF and then push it up to SETUP again..

Fig. 3: SETUP Information Screen (standard display model shown)

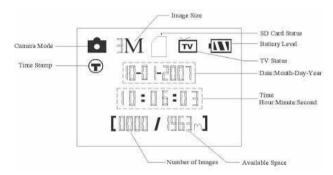

# USING THE SETUP MENU TO CHANGE SETTINGS

The main purpose of the **SETUP** mode is to allow you to change the settings of the camera's parameters (16 different ones are available) so your **KeepGuard Cam** operates exactly the way you want it to. You will do this by entering the SETUP Menu and pressing the keys on the remote, which will show you each parameter and its setting.

### Changing Parameter Settings in SETUP Mode

A wide range of options or " parameters" are provided to allow you to set the **KeepGuard Cam** to your operational preferences. To change the setting of any parameter you must first switch to the SETUP mode. Once in SETUP mode, pressing the MENU button will allow you to select any parameter and change its setting. The name of the parameter and its current setting will be shown on the LCD. Pressing the RIGHT or LEFT key scrolls to the next or previous parameter (RIGHT key to move on to the next parameter and LEFT key to go back to the previous parameter), and pressing the UP or DOWN key lets you select a different setting for the currently displayed parameter. Once you have selected your preferred new setting for a parameter, press the OK button to save the new setting (actually change it). When have are finished changing the settings of one or more parameters, press MENU again to exit the SETUP menu. MENU can also be pressed anytime you want to cancel changing a parameter's setting after a new setting has been selected (but OK has not been pressed yet). After setting the parameters to your preferences, be sure to move the switch to **ON** to begin actually taking photos or videos. No images will be captured if the switch is left in the SETUP position (unless you press the RIGHT/Shot key after exiting the menu)-in fact, the camera will power of automatically after a few seconds with no key pressed.

Fig.4: Selecting Parameter Settings

#### **PRESS MENU**

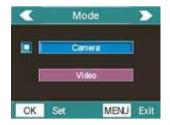

PRESS DOWN
PRESS OK

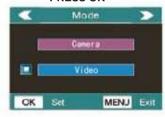

# EXAMPLES-Changing the Settings of Some Common Parameters

Following this page, you will find tables listing all of the parameters found in the **SETUP** Menu, along with their possible settings (or range of settings), and a detailed description of what the parameter controls and what the settings do. If you read the previous section detailing how to select parameters and change their settings, you

should be able to dive right in, find the parameter(s) you want, and setup the camera to your preferences. But maybe you'd rather walk through an example or two first:

To change any parameter's setting, always start with the power switch in the **SETUP** position. After the LCD comes on, press the MENU key.

The first parameter you will when you first enter the **SETUP** Menu is " Mode". To change it from its default setting of " Camera" (still photos)to " Video" (shoot video clips), press the **DOWN** key to highlight" Video" (color viewer models). Press the **OK** key to" execute" (Set) the new setting you've selected for this parameter.

Now press the **RIGHT** key to move to another parameter in the Menu. Pressing it four times will take you to"Video Length". Try using the **UP** and **DOWN** keys to scroll through the range of settings, then press OK to lock in your setting for the length of each video clip the camera shoots.

Pressing the RIGHT key several more times will get you to the "Default Set" parameter. Highlight or select "Execute" (using **UP** or **DOWN**) and press OK to restore all parameters (including the Mode and Video Length parameters you changed a minute ago) back to their original factory default settings. The default settings for each parameter are indicated in bold type in the SETUP Menu tables on the next several pages.

Be sure to set the current date and time, using the "Set Clock" parameter if you choose to change the "Time Stamp" parameter setting to "On" since that will tell the camera to imprint the date and time on each of the images it captures.

# Set Timed Scan

Timed scan is a revolutionary new feature for the Keepguard Cam, which allows you to monitor your food plots or field edges with time lapse image or video. When set to "on",the cam will take photo (or record a video cliop) automatically at your choice of intervals (for examples, once five minutes) during a block of time you set up for each day, without requiring a trigger from an active animal. This has the advantage of giving you the ability to monitor the edge of a field that might be 50 or 150 yards away from the camera out of the PIR sensor's range. The result is en effective range much greater than it would normally be, with the dependent on triggers generated by nearby animals. This is a great tool for hunter to scout an entire field with only one camera.

If an animals does enter the area covered by the PIR sensor and generate a trigger event during a time in between the Timed Scan intervals you set, the camera will capture an image or video just as it normally would, based on your other menu setting. Here's how to setup and use Timed Scan :

- 1. Move the main switch to SETUP, then press MENU.
- 2. Keep pressing the RIGHT key, stepping through the Setup Menu until you reach Timed Scan.

- 3. Press the UP key to select On, and press OK. This takes you to the screen to set Start and Stop times, which determines the clock times when the first block of Timed Scan recording will begin and end for each day. You can set these times to the exact hour and minute you want, for a recording "Window" that lasts anywhere from just a minute to a full 24 hours.
- 4. Set the [Start] and [Stop] times,beginning with the Start hour, using the UP/DOWN keys to change the setting. The hour setting is based on a 24-hour clock, with "00" hours=midnight, "12" hours=noon, "23" hours=11PM,etc. To move to the next setting, press the RIGHT key, change the minute for the start time with UP/DOWN, then on to the hour and minutes setting for the stop time.
- 5. After you finish setting the Stop minutes, press OK to confirm your settings for the block of Timed Scan recording.
- 6. After setting Start/Stop time to define Timed Scan block, press OK, then press the UP or DOWN key to select "Interval" and press OK. The Timed Scan "Interval" setting lets you control how often a photo or video clip is recorded during the block of time you defined with the Start and Stop settings. Your options are 60 minutes, 30 minutes, 15 minutes, 5minutes (this is the default), or 1 minute (still photo mode only). Use the UP/DOWN keys to select your reference, then press OK to save it. Note that for videos, "interval" is independent of the length of each video recording it's how often videos are recorded, not how long each one lasts.
- 7. Here's an example of how the camera would operate, based on the following Timed Scan setting:

Timed Scan: On [Start]: 6:00 [Stop]: 8:00 Interval :15M

These settings would cause the cam to capture a photo (or video, if the camera is set to that mode) once every 15 minutes, beginning at 6 AM, until the Timed Scan recording block stops at 8:00AM. The next day, the camera would again record an image or video once every 15 minutes between 6:00 and 8:00AM. Remember, Timed Scan recording is independent of normal triggers due to animal activity - even if no animals enter the IR sensor coverage zone, an image or video will still be captured every 15 minutes during the block of time. If an animal triggers the camera n"in between" the 15minute intervals, it will be recorded, same as it would if you has setup the camera with Timed Scan turned Off. Note: Timed Scan setting of frequent intervals and/or long periods between start and stop time can reduce battery life.

# GPRS Setting

Enter the net setting which provided by the network service provider. There are only four setting to be entered:

There are four inputs for key in URL, APN, IP and Port, press down to switch between each inputs. Press number buttons to key in the digits, letters or punctuations. Press —to delete.

Press Ok to save all current setting and return to info display. Below is for reference:

URL: (Max. 64 characters)
A.P.N: (Max. 32 characters)
IP:(Max. 16 characters)

Port:(Max. 64characters)

Please note that this is only an example, for more details please contact your network service provider, and there are only 4 parameters needs to be edits, do pls not change other parameters expect these 4 parameters to avoid failure.

#### ■ Set MMS Mode

There are 3 MMS modes: "Manual" works in TEST mode, "Daily Report" and "Instant" work in ON mode.

The following shows how to set the MMS mode to Instant provided that the previous option is Off:

- 1 Press MENU to display the setting menu.
- 2 Press UP or DOWN to set the MMS mode.
- 3 Press LEFT or RIGHT to select Instant.
- 4 press OK to save the current setting and the option will be un-highlighted. Press MENU to cancel setting and return to info display.

If you choose "Daily Report ", you need to set the daily report time: \*\*H. \*\*M.

If you choose "Instant", you need to set how many MMS you want to send for economy consideration . You can choose 0 to 99 pictures.

#### Set send to

Enter the phone number or email which the MMS to be sent. The following shows how to set sending to Number provided that the previous option is Email:

- 1 Press MENU to display the setting menu.
- 2 press UP or DOWN to select Send To.
- 3 Press LEFT or RIHGT to select Number.
- 4 Press OK to enter into submenu. Press MENU to cancel setting and return to info display.
- 5 There are four inputs, press # to switch between each inputs. Press number buttons to key in the digits, letters or punctuations. Press UP to delete.
- 6 Press OK to save all current setting and return to info display. Press MENU to cancel setting and to return to previous menu.

#### The SETUP Menu-Parameters and Settings List w/Descriptions

| Parameter                                          | Settings<br>(Bold=default)                    | Description                                                                                                    |
|----------------------------------------------------|-----------------------------------------------|----------------------------------------------------------------------------------------------------|
| Mode                                               | Camera or<br>Video                            | Selects whether still photos or video clips are captured when the camera is triggered.                                                                                                    |
| Image Size<br>(only afects<br>still photos)        | 12M Pixel<br>8M Pixel<br>5M Pixel<br>3M Pixel | Selects resolution for still photos from<br>3 to 12 megapixels. Higher resolution<br>produces better quality photos, but<br>creates larger files that take up more<br>of the SD card capacity (ills up faster).<br>12M is a good compromise between<br>quality and file size. |
| Capture<br>Number<br>(only afects<br>still photos) | 1 Photo<br>2 Photo<br>3 Photo                 | Selects how many photos are taken in sequence per trigger in Camera mode.Please also refer to the Interval parameter.                                                                                                    |

| Video Size<br>(only afects<br>video clips)   | 1280x720<br>640x480<br>320x240                                                                                                    | Selects video resolution (in pixels per frame). Higher resolution produces better quality videos,but creates larger files that take up more of the SD card capacity (fills up faster). The 1280x720 setting provides "wide screen" format HD video.                                                                                                    |
|----------------------------------------------|----------------------------------------------------------------------------------------------------|----------------------------------------------------------------------------------------------------|
| Video Length<br>(only afects<br>video clips) | 10S (second)<br>default, with<br>5S to 60S<br>possible range                                                                                                    | Sets length per captured video clip. Settings begin with 10 second default when parameter is first selected. After stepping down to 5S, video length settings start over at 60S.                                                                                                    |
| Interval                                     | 10S (second) default, with a 60M (minute) to1S (second) range of settings available. (60M-1M are set in one minute increments, 59S-1S are set in one second increments) | Selects the length of time that the camera will"wait"until it responds to any additional triggers from the PIR after an animal is first detected and remains within the sensor's range. During this user set"ignore triggers" interval, the camera will not capture photos/ videos. This prevents the card from filling up with too many redundant images. Settings begin with 10 second default when parameter is first selected. Note: after setting down past"1S, "settings start over at"60M". |
| Sensor Level                                 | Low,<br>Normal, High,                                                                                                    | Selects the sensitivity of the PIR sensor. The"High"setting will make the camera more sensitive to infrared (heat) and more easily triggered by motion, and the"Low"setting makes it                                                                                                    |

|                                             |                                                                             | less sensitive to heat and motion. The High setting can be useful when he ambient temperature is warm(making it more difficult for the sensor to detect animals), and the Low setting may help in cold weather if the camera is being triggered too often by anything warmer than the surroundings.                                                                                       |
|---------------------------------------------|-----------------------------------------------------------------------------|----------------------------------------------------------------------------------------------------|
| Format                                      | Execute (followed by an additional No/Yes step on color viewer models only) | Deletes (erases) all files stored on a card to prepare it for reuse. Always format a card that has been previously used in other devices. Caution! Make sure you have downloaded and backed up any files you want to preserve first! Press OK to execute (then select Yes and press OK again on color viewer models), press MENU (or select NO then press OK) to exit without formatting. |
| TV Out                                      | NTSC, PAL                                                                   | Selects video standard /format for the "TV Out" output jack. The video standard is NTSC for the United States, Canada, Mexico, Asia and South America. PAL is used primarily in Europe.                                                                                                    |
| Time Stamp<br>(only afects<br>still photos) | Off, On                                                                     | Select"On"if you want the date& time (that the photo was captured) imprinted on every photo, select"Of"for no imprint.                                                                                                    |

| Set Clock       | Set                | Press OK and use the UP/DOWN keys (to change the setting) and LEFT/RIGHT keys (to move to the next ield) to set the hour (24-hr format only, "00"=midnight,"12"=noo and minute, and then (on the lower row), the year, month and date.                                                                                                    |
|-----------------|--------------------|----------------------------------------------------------------------------------------------------|
| Set Timed Scan  | On,Off             | Turns Timed Scan recording mode on/off. When activated, Timed Scan forces the camera to take photos or videos even when it is not triggered by a nearby live animal, useful for constant monitoring of an area that might be far away from the camera. The user can set the start and stop times for an independent block of Timed Scan recording, as well as the interval time between each photo/video. |
| Set Video Sound | On,Off             | Press "on" the camera will record the sound when in video mode. Press "off" the sound will be closed.                                                                                                    |
| Password Set    | On,Off             | Select "on" set a password then input the password.Select "off" to close the password function.                                                                                                    |
| Default         | Cancel,<br>Execute | Select"Execute"and press OK to restore all parameters to the original factory default settings. If the camera is behaving oddly and you think you may have changed the setting for something accidently (but aren't sure which one), this will reset all parameters to their most commonly used or "generic" settings.                                                                                    |

GPRS Setting(。。。)

#### MOUNTING AND POSITIONING the KEEPGUARD CAM

#### Mounting

After you've set up the camera's parameters to your personal preferencesat home or in your truck, you're ready to take it outside and slide thepower switch to"ON". When setting up the **KeepGuard Cam** for scouting game or other outdoor applications, you must be sure to mount it in place correctly and securely. We recommend mounting the **KeepGuard Cam** on a sturdy tree with a diameter of about 6 in. (15cm). To get the optimal picture quality, the tree should be about 16-17 ft. (5 meters) away from the place to be monitored, with the camera placed at a height of 5-6.5 ft. (1.5~2 m). Also, keep in mind that you will get the best results at night when the subject is within the ideal lash range, no farther than 45'(14m)and no closer than 10' (3m) from the camera.

There are two ways to mount the **KeepGuard Cam**: using the provided adjustable web belt, or the tripod socket.

Using the adjustable web belt: Fig. 5 illustrates using the web belt on the KeepGuard Cam. Push one end of the belt through the two brackets on the back of the KeepGuard Cam. Thread one plastic buckle part onto each end of the belt. Fasten the belt securely around the tree trunk by clicking the buckle ends together after tightening the belt so there is no slack left.

Fig.5: Attaching the Belt

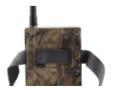

**Using the tripod socket**: The camera is equipped with a socket at the bottom end to enable mounting on a tripod or other mounting accessories with a standard 1/4-20 thread

#### Sensing Angle and Distance Test

To test whether the **KeepGuard Cam** can effectively monitor the area you choose, this test is recommended to check the sensing angle and monitoring distance of the **KeepGuard Cam**. To perform the test:

- Switch the KeepGuard Cam to the SETUP mode.
- · Make movements in front of the camera at several positions within
- the area where you expect the game or subjects to be. Try different distances and angles from the camera.
- If the motion indicator LED light blinks, it indicates that position can be sensed. If it does not blink, that position is outside of the sensing area. The results of your testing will help you find the best placement when mounting and aiming the **KeepGuard Cam**. The height away from the ground for placing the device should vary with the animal size appropriately. In general, 3 to 6 feet is preferred. You can avoid potential false triggers due to temperature and motion disturbances in front of the camera by not aiming it at a heat source or nearby tree branches or brush (especially on windy days).

## Switching ON the Camera

Once you switch to the **ON** mode, the motion indicator LED (red) will blink for about 10 seconds. This gives you time to close and lock the front cover of the **KeepGuard Cam** and then walk away. During this time, the motion indicator LED will blink red continuously. After it stops blinking, the PIR is active, and

any motion that is detected by it will trigger the capture of photos or videos as programmed in the **SETUP** Menu. Be sure you have read the descriptions of the Capture Number, Video Length, Interval and Sensor Level parameters. Please note, the sPIR is strongly sensitive to ambient temperature. The greater the temperature difference between the environment and your subject, the farther the possible sensing distance. The average sensing distance is about 45 ft.

#### Before leaving the camera unattended, please check for the following:

- Are the batteries or DC power supply inserted/connected with correct polarity and is the power level is suicient?
- Does the SD card have sffuicient available space and is its write-protection (lock) switch off?
- Is the Power switch in the **ON** position? (do not leave it in **SETUP**).

# PLAYING BACK/DELETING the PHOTOS/VIDEOS

After you have setup, mounted and activated your **KeepGuard Cam**, you will of course be eager to return later and review the images it has captured for you. There are several different ways this can be done.

# Reviewing Images on the KeepGuard Cam LCD (Models with Color Viewer only)

- Put the power switch in **SETUP** mode (switch to **OFF** irst).
- Push the **OK(Replay)** key to enter image review mode.
- Use the UP/DOWN keys to scroll through your photos or videos. The right corner of the display will indicate" JPG" for still photos, and a film icon for video iles. Press the RIGHT (Shot) key to review a video.

• Push **MENU** to delete an image. Image delete mode works as described below. To exit image review mode, press the **OK** key.

#### Reviewing Images on an External Video Monitor

A TV monitor can also be used to play back pictures (or videos) from the device. Connect a TV monitor or a viewing device (such as a digital picture frame) that has a standard composite video input (RCA jack) to the **KeepGuard Cam**'s "TV Out"mini jack using the supplied cable. Then:

- •Put the power switch in **SETUP** mode (switch to **OFF** first).
- •Press the **OK** key. The most recently captured image will be shown on the video monitor. For video clips, press the **SHOT (RIGHT)** key to start playing, press again to stop.
- Press the UP key for the previous photo or video and the DOWN key for the next one. When viewing images,

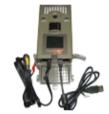

the total number of all images in the SD card and the index of the displaying image are shown in the center of LCD and at the bottom of the video monitor respectively.

•Press the **OK** key to return to live preview state (**SETUP** mode) when playback is finished.

#### Deleting Photos or Videos

If you see a photo or video during playback on the LCD or video monitor that you want to delete, it can be done easily without leaving **SETUP** mode:

• Press the **MENU** key. You will see the first"Delete"screen, which lets you selects the option to delete only the currently displayed photo/video, or all

photos/videos (see below).

- Highlight the "Delete Current" or "Delete All" option, then press OK.
- Next, select"Yes"and pres OK to erase only the last displayed photo or video (if you selected"Delete Current"), or every photo and video file on the card (if you selected"Delete All"or select"No"and press OK to cancel the operation without deleting any files.

NOTE: after deleting a picture or a video file, the deleted files can't berestored! It is also possible to delete all files from the card by using the Format parameter.

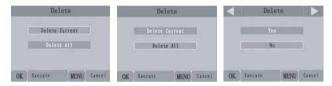

#### Reviewing Images Directly From the SD Card

This is the most popular method of viewing images. Since unmounting the camera and taking it to your computer isn't very convenient, you mayfind it easier to just take the card out. By removing the SD card (swapping it for a new empty card if you like) and taking it to your home or campsite to view the images by using an SD card"reader"(user supplied) connected to your computer (some computers and TVs have a built in SD card slot), you can leave the camera in place ready to capture more images. Once connected, the card reader works the same way as described below-please read that section if you have any problem finding your files.

## Reviewing Images by Connecting the Camera to a Computer

You can always unmount the entire camera from the tree and connect its USB port to a computer-it will be recognized as a "removable disk", without the need to install any drivers or software. When using a PC (or Mac\*) to view photos (or video clips), first connect the device to the computer with the supplied USB cable. Then use commercial software with an image browser feature, or an image browser included with the PC's operating system to view images saved on the SD card in the folder DCIM 100EK113. Each new image or video will be numbered incrementally in order of the time it was captured. For example, you will see file names such as "PICT0001.JPG" or "PICT0001.ASF". Through the file format suffix you can distinguish whether the file is a still photo (with suffix .jpg) or a video (with suffix .asf).

\*"ASF"video iles may require additional software for viewing on a Mac

The **KeepGuard Cam** supports 3 kinds of file system formats, FAT12, FAT16, and FAT32.

The default value is FAT16 to save photos and videos. Here are some related notes:

 You don't need to be concerned about the file system format of the KeepGuard Cam unless your equipment has problems reading the SD card. If this happens, please format the SD card with the KeepGuard Cam or in your computer first and then insert the card into your KeepGuard Cam and try again. •The default file system format of the **KeepGuard Cam** is FAT16, which most computers can read. If you format an SD card for the **KeepGuard Cam** in your computer, you should choose the file system format FAT16. Normally FAT16 is recommended unless you have another image viewer that uses FAT12 or FAT32 format.

# DOWNLOADING THE PHOTOS/VIDEOS

To download your photos/videos to a PC or Mac, first make sure the **KeepGuard Cam** power switch is in the **OFF** position. Connect the supplied cable to the camera's USB port, then directly to a main USB port on your computer-do not use front panel/keyboard USB ports or unpowered "hubs"The **KeepGuard Cam** will be recognized as a standard"USB Mass Storage"device (this may take several seconds the first time you connect it). If you would rather leave your camera in the woods and just pull its SD card out, an SD card reader works the same way as described in this section once the card is inserted and the reader is connected to your computer.

With Windows XP or later, you can then simply use the options in the pop-up window to copy, view, or print your photos (right).

On all Windows OS, the **KeepGuard Cam** will also be listed as a "Removable Disk" if

you open the "My Computer" window (on Macs, an icon will appear on your desktop). The **KeepGuard Cam's** photo files are named

O Ferrowan

Career Career

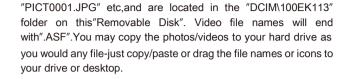

After the photos are copied to your hard drive, you can disconnect the **KeepGuard Cam**. (On Mac computers, drag the "disk" that appeared on your desktop when the camera was connected into your Trash to "eject" it before disconnecting.) The .jpg standard files from the **KeepGuard Cam** may be viewed and edited with any photo software you choose to use. The .asf video files may be viewed with Windows Media Player (version 7 or later) as well as other video playback programs that may have been supplied with your computer, or are available online.

\*".ASF"video files may require additional software for viewing on a Mac.

# Troubleshooting / FAQ

### Battery life is shorter than expected

- Battery life will vary with operating temperature and the number of images taken over time. Typically, the **KeepGuard Cam** will be able to capture several thousand images before the batteries die.
- Check to make sure you have used new alkaline or lithium batteries. Keepguard recommends using 8 Energizer Lithium AA

batteries in all KeepGuard Cams to obtain maximum battery life.

- 3. Make sure that the power switch was turned to the "On" positio and that the camera was not left in "Setup" mode while in the field.
- 4. Make sure that you are using a good quality name brand SD card in your camera. Keepgurd recommends SanDisk � brand SD Cards up to 32GB. Our experience indicates that poor quality SD cards can sometimes reduce your KeepGuard Cam battery life.

#### Camera stops taking images or won't take image

- 1. Please make sure that the SD card is not full. If the card is full, the camera will stop taking images.
- 2. Check the batteries to make sure that they are new alkaline or lithium AA batteries. See note above about short battery life.
- 3. Make sure that the camera power switch is in the "On" positionand not in the "Off" or "Setup" modes.
- 4. Make sure that you are using a good quality SD card in your camera. Keepquard recommends SanDisk SD Cards up to 32GB.
- 5. If the SD card has its write protect switch in the lock position, the camera will not take images.
- 6. If you have used an SD card in another device before inserting it in your KeepGuard Cam, you might want to try formatting the card using the "Format" parameter in Setup mode (make sure you have backed up any important files first, as formatting will erase all previous files). In some cases, other devices may change the formatting of the SD card so that it will not work properly with the KeepGuard Cam.

# Troubleshooting / FAQ

## Camera won't power up

1. Make sure that you have installed at least 4 batteries (the required minimum #) in the battery compartment, starting at the top, filling battery spaces 1-4 with no "gaps"

Keepguard recommends using 8 Energizer Lithium AA batteries in all KeepGuard Cams.

- 2. Make sure that the batteries are installed correctly, observing proper polarity. Always place the negative (lat) end of each battery in contact with the spring side of its slot inside the camera.
- 3. After moving the switch from "Off" to "Setup" or "On",make sure that the switch is correctly in position to ensure the proper mode (avoid positions "between" two modes).
- 4. Do not move the switch directly from "On" to "Setup" -alway move the switch all the way down to "Off" first, then back up to "Setup".

## Still Photo and/or Video Quality Problems

#### 1. Night photos or videos appear too dark

- a. Check the battery indicator icon to see if battery power is full.
   The flash will stop operating near the end of the battery life.
- b. You will get the best results when the subject is within the ideal flash range, no farther than 45'(14m) from the camera. Subjects may appear too dark at greater distances.
- c. Please note that when the Capture Number parameter is set higher than "1 Photo", or with very short Interval settings, some images may appear darker than others due to the quick response and rapid retriggering of the camera, allowing less time for the

flash to fully recharge before firing again.

## 2. Daytime photos or videos appear too dark

a. Make sure that the camera is not aimed at the sun or other light sources during the day, as this may cause the auto exposure to produce darker results.

# 3. Night photos or videos appear too bright

a. You will get the best results when the subject is within the ideal flash range, no closer than 10' (3m) from the camera. Subjectsmay appear too light at closer distances.

#### 4. Daytime photos or videos appear too bright

a. Make sure that the camera is not aimed at the sun or other light sources during the day.

#### 5. Photos with streaked subject

- a. In some cases with low lighting conditions and fast moving subjects, the 5MP or 8MP resolution settings may not perform as well as the 3MP setting.
- b. If you have multiple images where fast moving subjects produce streaks on the photo, try the 3MP setting instead.

#### 6. Red , green or blue color cast

- a. Under certain lighting conditions, the sensor can become confused resulting in poor color images.
- b. If this is seen on a consistent basis, then the sensor may need servicing. Please contact Keepguard customer service.

# 7. Short video clips!anot recording to the length set

- a. Check to make sure that the SD card is not full.
- b. Make sure that the camera has good batteries in it. Near the end of the battery life, the camera may choose to record shorter video clips to conserve power.

#### Date/Time Stamp not appearing on images

Make sure that the "Time Stamp" parameter is set to "On" .

#### **Photos Do Not Capture Subject of Interest**

- Check the "Sensor Level" (PIR sensitivity) parameter setting.
   For. warm environmental conditions, set the Sensor Level to "High" and for cold weather use, set the sensor for "Low"
- 2. Try to set your camera up in an area where there is not a heat source in the camera's line of sight
- In some cases, setting the camera near water will make the camera take images with no subject in them. Try aiming the camera over ground.
- 4. Try to avoid setting the camera up on small trees that are prone to being moved by strong winds.
- 5. Remove any limbs which are right in front of the camera lens.

#### PIR Sensor LED Flashes/Doesn't Flash

- 1. When the camera is in the "Setup" mode, a special LED on the front of the camera will flash when it senses motion. This is for setup purposes only and will help the user aim the camera.
- 2. During use, the LED will not flash when the camera takes an image. This is to help keep the camera hidden from game.

#### **LCD Screen Issues**

## 1. LCD screen powers on but no text is present.

a. After moving the switch from "Off" to "Setup" or "On",makesure that the switch is correctly in position to ensure the proper mode (avoid positions "between" two modes). b. Do not move the switch directly from "On" to "Setup" -always move the switch all the way down to "Off" first, then back up to "Setup" .

# 2. LCD screen shows a faint black line after turning from "Setup" to "On"

a. The LCD will turn off when you slide the switch to the "On" position. In some cases, this black line will appear and then fade in about 1 second. This is normal and the camera will function properly.

#### 3. Screen comes on but then powers off

- a. Make sure that you have installed the SD card correctly.Camera won!'t retain settings
- 1. Make sure that you have been saving the changes to any parameter settings that you made while in Setup mode, by pressing "OK" after changing the setting. If you don!-t save your new setting afterchanging it, the camera will continue to use the original default setting for that parameter.

#### **TECHNICAL SPECIFICATIONS**

| Image Sensor   | 5Megapixel Color CMOS                      |
|----------------|--------------------------------------------|
| Lens           | F=3.2; FOV=40°Auto IR-Cut-Remove(at night) |
| IR-Flash Range | 45'-75'(15m-25m)                           |
| Display Screen | 1.5 /1.8/ 2.4 inch Color Display           |
| Memory Card    | SD or SDHC Card, Maximum capacity 32GB     |
| Internal RAM   | 32M                                        |

| Image Size          | 12MP (4000×3000) ;8MP (3264×2448) ;            |
|---------------------|------------------------------------------------|
|                     | 5M(2592X1944); 3M (2048X1536);                 |
| Video Size          | 1280×720; 640×480;320×240;                     |
| PIR Sensitivity     | PIR with 3sensitivity levels:High/ Normal/ Low |
| Operation           | Day/Night                                      |
| Response Time       | <1 s                                           |
| Triggering Interval | 1sec-60min programmable                        |
| Shutter Speed       | 1/10-1/2000sec.                                |
| Shooting Numbers    | 1-3 programmable                               |
| Video Length        | 5-60sec. programmable                          |
| Power Supply        | 8×AA recommended;4×AA as emergency power       |
| Stand-by current    | <0.28mA                                        |
| Power Consumption   | <200mA(+600mA when IR-LED Lighted)             |
| Timed Scan          | programmable                                   |
| Temperature Display | programmable                                   |
| Password            | programmable                                   |
| Moon Display        | programmable                                   |
| Audio Video         | programmable                                   |
| User Interface      | LCD display                                    |
| Interface           | TV out(AVI);USB;SD card holder; 6V DC external |
| Security            | Strap;1/4-20 attachment                        |
| Dimensions          | 94X65X146MM                                    |

| Operating Temperature   | -20-60°C (Storage temperature:-30-70°C) |
|-------------------------|-----------------------------------------|
| Operating Humidity      | 5%-90%                                  |
| Security Authentication | FCC/CE/RoHs/WEEE                        |